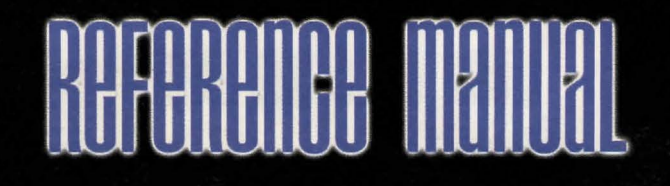

8

#### na ontine  $\mathbf{U}$ T i. Ĩ

0

 $\overline{\phantom{a}}$ 

 $\triangleq$ 

TRA

C

L

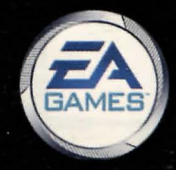

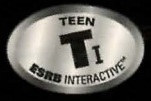

# **r-** ~n1m~TM ~~u~~: rnm~ ~~rn~TM -,

# **TABLE OF CONTENTS**

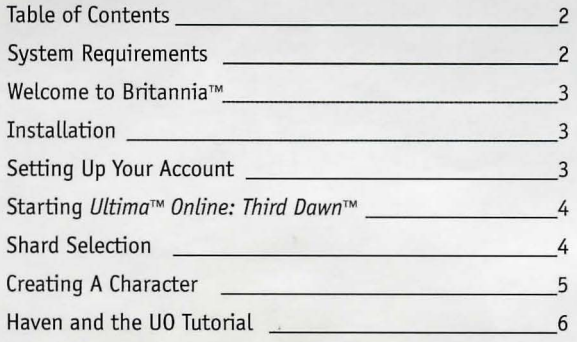

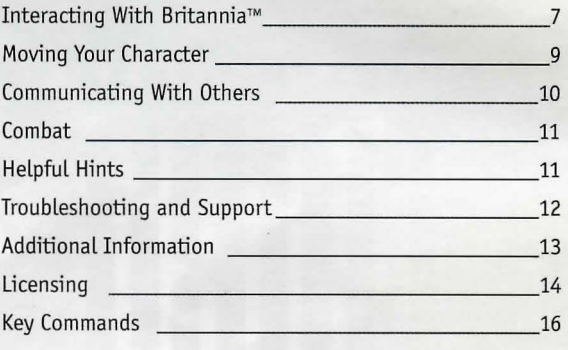

# **SUSTEM REQUIREMENTS**

**1** 

To experience the new features available in *Ultima Online:* Third Dawn, install the 30-optimized version of the game. The Ultima Online: Third Dawn CD also includes the original version of the game, which does not require 30 support.

#### *Ultimo Online: Third Dawn* **(30) Requirements Minimum Requirements (30 Supported}:**

Pentium ® II 266 MHz  $\blacksquare$  64 MB RAM  $\blacksquare$  Windows® 95/98/Me  $\blacksquare$ 715 MB Hard Drive Space Bupported 8 MB 3D graphics accelerator with Direct3D™ Support. (Voodoo2 cards NOT SUPPORTED. See www.uo3d.com for a full list of supported 30 graphics accelerators.)  $\blacksquare$  4x CD-ROM drive  $\blacksquare$  16-bit sound card (DirectX™ 7.0a Supported) • Microsoft-compatible mouse, 100% Windows 95/98 compatible  $\blacksquare$  An ISP with a Slip/PPP or direct connect at 28.8 kbps or better

#### **Recommended Requirements (30 Supported):**

Pentium  $\textdegree$  II 350 MHz = 128 MB RAM = Windows 95/98 = 750 MB Hard Drive Space ■ Supported 16 MB 3D graphics accelerator with Direct3D support. (See www.uo3d.com for a full list of supported 3D graphics accelerators.)  $\blacksquare$  4x CD-ROM drive  $\blacksquare$ 16-bit sound card (DirectX 7.0a Supported) Microsoft-compatible mouse, 100% Windows 95/98 compatible **a** An ISP with Slip/PPP or direct connect at 56.6 kbps or better

#### *Ultimo Online: Renaissance* **(20) Requirements Minimum Requirements (Non-30 Supported}:**

Pentium® 200 MHz = 32 Megs RAM = Windows 95/98 = 2 Meg PCI video card (DirectX 7.0 Supported)  $\blacksquare$  16-bit sound card (DirectX 7.0 Supported)  $\blacksquare$  390 MB hard drive space  $\blacksquare$  4x CD-ROM drive  $\blacksquare$ Microsoft compatible mouse, 100% Windows 95/98 compatible An ISP with Slip/PPP or direct connect a 28.8 kbps or better

#### **Recommended Requirements (Non-30 Supported):**

Pentium® II 233 MHz  $\blacksquare$  64 Megs RAM  $\blacksquare$  Windows 95/98  $\blacksquare$  4 Meg PCI video card (DirectX 7.0 Supported) = 16-bit sound card (DirectX 7.0 Supported)  $\blacksquare$  590 MB hard drive space  $\blacksquare$  8x CD-ROM drive• Microsoft compatible mouse, 100% Windows 95/98 compatible An ISP with Slip/PPP or direct connect a 56.6 kbps or better

This game requires a minimum of 390 MB hard drive space (non-3D accelerated) or 650 MB hard drive space (3D accelerated) for installation.This number is subject to change. Please visit http://www.uo.com for current specifications.

The swap file used by Windows 95/98 will require additional free hard drive space. The amount will vary by system, but we recommend at least an additional 50 MB free space.

You must have a 32-bit connection to the Internet to play Ultima Online. Some online services may not offer this type of connection. If you are unsure of your connection type, please contact your ISP.

Disk compression of any kind will result in substantially increased load times. We cannot guarantee the compatibility of our games with disk compression utilities (such as DBLSpace, etc).

*Note: Windows NT and 2000 are not supported by Ultima* Online: Third Dawn.

ر<br>أفت—

### **WELCOME TO BRITANNIA**

*" ... and when the sun rose following the morning, it was on a vivid new world. Light danced across the verdant treetops, the calls of bird and beast rang crisp and clear through the forests, and the entire village seemed brighter and more... alive. Rumors whispered of an aged traveler settled over a pint of ale at the inn, trading tales of mysterious creatures and exotic lands.* 

*It seemed that overnight the world, as I'd known it had forever changed."* 

From the journals of Telwyn Harn, Apprentice Mage

Welcome to *Ultima Online™: Third Dawn™* - bringing an entirely new dimension to the vast world of Britannia!

With hundreds of new animations and models, *Ultima Online: Third Dawn* brings an entirely new look and feel to the familiar world of Britannia.

Explore a vast and dangerous new land, battle hundreds of stunningly rendered monsters and beasts (including several brand new monsters), and enjoy dazzling light displays from our new particle system which enhances magic and spell effects.

*Ultima Online: Third Dawn* brings a 3D experience to *Ultima Online's* Britannia, providing a fresh new look for one of the most popular fantasy gaming worlds of all time.

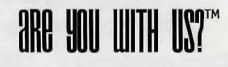

-,

### INSTALLATION

**Note:** *Before installing* Ultima Online: Third Dawn, *we recommend running a thorough scan disk and disk defragment of your hard drive.* 

To install *Ultima Online: Third Dawn,* place the game CD into your· CD or DVD drive. The Install screen should appear. However, if you do not have Autorun enabled, you will need to manually start the install program. To do this, open 'My Computer' and double-left-click your CD or DVD drive icon, then double-left-click the file named setup.exe.

**Note:** *Experienced users may follow the onscreen instructions after this point. For detailed instructions, keep reading.* 

1. Select Ultima Online: Third Dawn Installation.

Click **NEXT** to continue.

- 2. Choose a directory on your hard drive for installation. C:/Program Files/Ultima Online Third Dawn is the default. *(Ultima Online: Third Dawn* will not allow you to install to an existing Ultima Online directory.)
- To install to a different directory, type a drive and directory name in the top box. If the directory does not yet exist, the program will ask you to create it. Left-click **YES** to create it, **NO** to return to the previous screen and select a different directory.

Click **NEXT** to continue.

3. Install DirectX 7.0a drivers for your hardware if necessary. If the required drivers are already installed on your computer, the installation program will prompt before reinstalling the drivers. *Ultima Online: Third Dawn requires DirectX version 7.0a or* higher. To check your version number, run DXSETUP.EXE or DXDIAG.EXE. For additional information on DirectX installations, please see the Troubleshooting section of this manual.

#### Click **NEXT** to continue.

In addition to *Ultima Online: Third Dawn,* your CD contains several additional programs.

*Ultima Online: Renaissance* is a version of Ultima Online that does not require a 3D accelerator card to run. If you are experiencing problems running Ultima Online: Third Dawn, you may wish to install this version.

**UO Auto Map** is a utility designed to supplement *Ultima Online's* built-in map system. It can be run in conjunction with *Ultima Online* and offers enhanced mapping options.

### SHTIIIY UP YUUK 'AGGUUIT

*Ultima Online: Third Dawn* requires that you have an ISP and a game account. To create your game account, you may follow the links from the install program, or connect directly to http://www.ultima-registration.com with your web browser.

Once you arrive at the Account Management website (http://www.ultima-registration.com):

- Select Create Account
	- o If you wish to access a French, Japanese, German, Korean, or traditional Chinese translation of this process, choose the appropriate language link from this page.

 $\frac{1}{2}$ 

- Enter the registration code attached to the back of your *Ultimo Online: Third Dawn* CD case.
- Read through the Terms and Conditions and Rules of Conduct.
- **Select an account name and password.** 
	- o Your password must be between 5 and 16 characters in Length. Be sure to select a password you will remember. Passwords are case-sensitive.
- **Enter your birth date. You must be 18 years of age to** create an *Ultimo Online: Third Dawn* account.
- **Enter the name and address information requested.**
- **If** you wish to enter your billing information at this time, you may do so by choosing Monthly Payment Plan or Game Time.

Upon registering your *Ultimo Online: Third Dawn* account, you will receive 30 days of free gameplay. After 30 days; you'll need to either register a credit card or purchase Game Time coupons through the EA Store Located at http://www.ea.com to continue playing.

An account billed to a credit card will remain active until you choose to cancel it. You may cancel your account at any time by visiting http://www.ultima-registration.com, selecting the Modify Account option, and selecting the Cancel option.

# STARTING ULTIMA ONLINE: THIRD DAILIN

**u** 

You've installed the game, created your account and now you're ready to jump in to the world of Britannia with sword swinging and spells blazing  $-$  and you're almost there! But first you need to start the game up, choose a game shard (a game server), and create your first character.

If you've Left the game installer open, you may choose to Run *UO* from the installation menu. If you've closed the installer, select Start/Programs/Ultima Online Third Dawn/Ultima Online Third Dawn to start the program.

**Note:** To *create a shortcut to* Ultima Online: Third Dawn *on your desktop, open the folder in which you installed the game. Right-click and drag uo.exe to the desktop. When you release the mouse, click the Create Shortcut option.* 

The first time you run *Ultimo Online: Third Dawn,* you will see a Login screen. Enter your name and password to start your path to Britannia.

**Special Note:** If you are creating a character using the non-3D *supported version of the* Ultima Online *client* (Ultima Online: Renaissance), *you should follow the 2D character creation walkthrough located in the* Ultima Online Playguide *located at http:// guide. uo. com.* 

-,

 $\frac{1}{2}$ 

### **ZHARD ZAFACIJOU**

*Ultimo Online: Third Dawn* uses a multi-shard (or multi-server) system to maintain many different copies of the world. Choosing the shard you wish to play on is an important part of the process of starting out in *Ultimo Online: Third Dawn.* 

Our shards are Located around the world, allowing you to choose a shard that is Located geographically close to you and thus ensure a robust connection to the game.

The shards are currently located as follows:

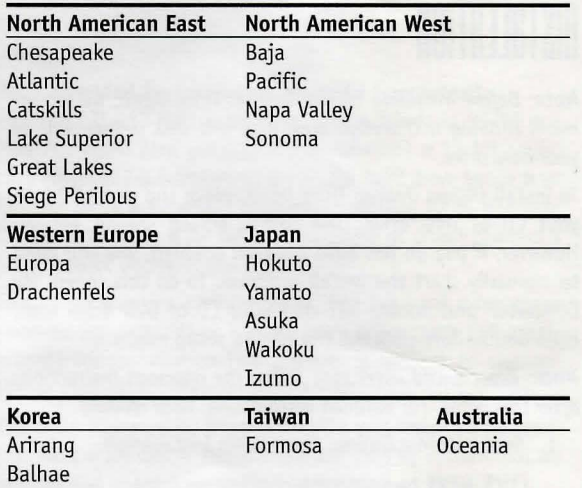

With the exception of Siege Perilous, all shards use identical Lands and systems. Siege Perilous is an 'advanced' server for veteran players, and new accounts are unable to access this shard until they have accrued a minimum of 40 hours of total *Ultimo Online* playtime.

To choose a shard, select it from the shard list in your interface. As you run your mouse over each shard, the shard name will highlight with gold trim. A selected shard will be highlighted in white.

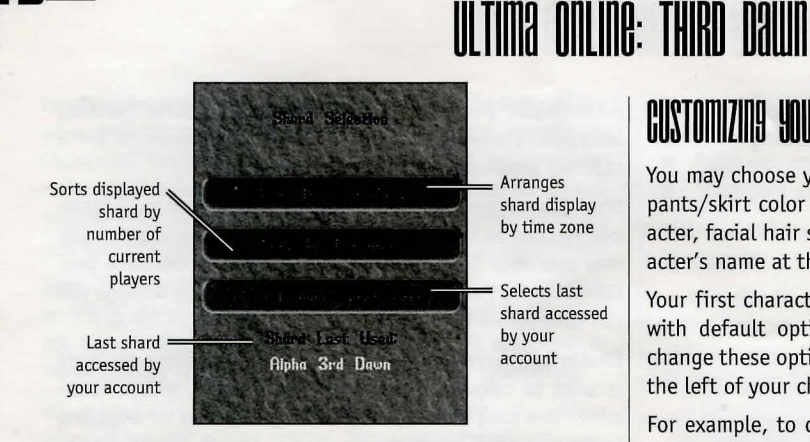

# **CREATING & CHARACTER**

Now that you've chosen a shard, you'll need to create your first player character. Your player character (or PC) will be your representation in the world of *Ultima Online* and will be visible to any other players who interact with you.

**Note:** *Here is a simple rule to keep in mind: You are unlikely to continue playing your first character once you begin to grow accustomed to Ultima Online. And that's perfectly all right. Think of your first character as the one you use to dip your toes into the virtual world of Britannia and test the water.* 

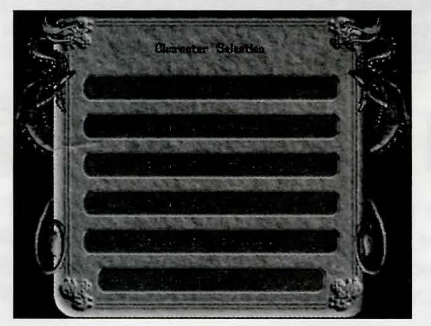

To create a new character, click on any "Create New Character" bar on the Character Selection menu. This will open the Character Customization screen, allowing you to customize the look of your character.

### **CUSTOMIZING YOUR APPEARANCE**

You may choose your gender, skin color, hairstyle and color, pants/skirt color and, if you've chosen to play a male character, facial hair style and color. You must choose your character's name at this point.

-,

Your first character will appear to the right of your screen, with default options chosen for its appearance. You may change these options by single-clicking any of the options to the left of your character and opening a sub-option menu.

For example, to change your hairstyle and color, select the 'Hairstyle' option. You will be presented with a scrolling list of hairstyle choices. As you click on each choice, it will appear on your character. If you wish to change to a different hairstyle, simply select the 'Hair Select' option again.

Once you've chosen a hairstyle, you may want to change your hair color. Select the 'Hair Color' option. You will be presented with a palette of available hair colors. To preview hair colors on your character, simply hold your mouse pointer over each color. The color preview will appear on your paperdoll. To choose a hair color and return to the main menu, singleclick the color choice.

To assign a name to your character, click on the character name box directly below your character's paperdoll image. Enter the name of your character. Remember, your character's name is one of the first impressions other players will have of you. Choosing an offensive name may result in other players treating you rudely, and may be a violation of the *Ultima Online* Terms of Service.

*Ultima Online: Third Dawn* allows redundant naming; meaning there may be other characters in the world with a name identical to yours.

When you are satisfied with your appearance and have chosen a name, click the small green arrow to continue.

### CHOOSING A PROFESSION

*Ultima Online: Third Dawn* uses a skill-based advancement system; meaning that you choose your path in Britannia by the skills you focus your attention on. With over 45 different skill types, you may customize your character in nearly any way you wish by mixing and matching complimentary skills.

However, we certainly don't expect you to understand each and every skill on your first day in Britannia, so we've created a series of templates. You may choose a character template, and your skills will automatically be set to those we feel are optimal for a starting character. To choose a tem-

plate character, select a profession by clicking the 'Adventurer' or 'Merchant' buttons. The following character templates are currently available:

#### **Adventurer**

- 1. Archer
	- i. Archer
	- ii. Bard
	- iii. Field Medic
	- iv. Ranger
- 2. Magician
	- i. Battlefield Mage
	- ii. Pure Mage
	- iii. Warlock
- 3. Warrior
	- i. Swashbucklers
	- ii. Fencer
	- iii.Mace Fighter
	- iv. Swordsman

#### **Merchant**

- 1. Craftsman
	- i. Blacksmith
	- ii. Carpenter
	- iii.Tailor
	- iv. Tinker
- 2. Tradesman
	- i. Animal Tamer
	- ii. Fisherman
	- iii. Prospector
	- iv. Sorcerer

The 'Advanced' option is for those players already comfortable with the *UO* skill system and interested in building a character from scratch.

**Hint:** *the 'Adventurer' option will offer you a List of professions suited for the typical fantasy hero or heroine. Choose this option if you're interested in fighting monsters or slaying dangerous beasts. The 'Merchant' option will offer a list of professions suited towards a more peaceful life in Britannia. Choose this option if you enjoy chatting, social interaction, and crafting trade goods.* 

Once you have arrived at your final profession selection, a list of your starting skills and statistics will appear with adjustable sliders. You may use these sliders to adjust the levels of your statistics and skills.

You begin with 100 skill points that may be adjusted between your three starting skills, or you may choose to leave the skills at their default settings.

Additionally, you begin with 65 points distributed between Strength, Dexterity, and Intelligence. The minimum for a starting attribute is 10, the maximum, 45.

-,

**Strength** governs how much you can carry, how much damage you can do in combat, and which weapons and armor you may use. Your Strength score is also used to calculate your maximum Hit Points, which determine how much damage you can take before dying.

**Dexterity** governs how quickly you react. Your Dexterity score is used to calculate your maximum Stamina, which determines how long you may keep moving, fighting, or engaging in other strenuous activity.

**Intelligence** is extremely important to a number of skills, including Magery and many craft and lore skills. Intelligence is also used to calculate your maximum Mana, which determines how much energy you have available for spell casting at any given moment.

**Note:** *It is not advised that you change these attributes and skills until you are experienced in the game.* 

#### **Entering Britannia**

Once you have chosen a starting profession, you are ready to choose your starting city. A map of Britannia will appear, displaying available starting locations. Clicking on a location flag will display a description of the city. Once you have clicked to select a starting city, single-clicking the green arrow will move your character into Britannia.

### HAVEN AND THE UO TUTORIAL

The first time you enter the world of Britannia, you will be extended an invitation to take the *Ultimo Online* tutorial. We highly recommend taking a few minutes to explore this interactive tutorial as it will provide you with useful tips on:

- **Movement**
- **Fighting**
- $\blacksquare$  Interacting with the game world
- $\blacksquare$  Interacting with other players
- And much more

Once you have completed the tutorial, you will be offered the opportunity to visit the city of Haven.

Haven is a bustling city safely removed from the rest of Britannia and populated by new players and Companions. Companions are veteran *Ultimo Online* players who have volunteered their time to teach new players important game basics, answer questions and generally help new players find their bearings in Britannia. **\_cJ**  In addition to companions, Haven is populated by some of the wiser NPC (Non-Player Characters) in Britannia. Non-Player Characters are characters that are operated by computer rather than by human players. If asked, the NPCs of Haven will provide clear directions to nearby points of interest and may give you instructions on using various skills of *Ultima Online.* 

**Hint:** *To seek out instruction in a particular skill, find its associated NPC by double-clicking the NPC to view its paperdoll. For example, to learn about blacksmithing, seek out the NPC blacksmith in Haven and ask him (or her) to teach you about blacksmithing.* 

When you arrive in Britannia for the first time, you will be granted 'young' player status. This status grants you certain forms of protection unavailable to more experienced players, including;

- Young players may not damage other players, nor may other players damage young players.
- $\blacksquare$  Monsters that would normally react in a hostile manner will not attack new players unless inside a dungeon.
- **Young players will be teleported to a healer upon dying** and will retain any belongings.
- Young players may not loot monsters they did not kill for two minutes after the death of the monster.
- **Other players may not loot monsters killed by young** players.
- Young players may not steal from other players or NPCs.

Young player status persists for 40 hours of total playtime with your *Ultimo Online* account. You may lose your young player status if any of your characters;

- Has more than 350 total skill points
- $\blacksquare$  Has more than 70 skill points in any skill
- Has more than 150 stat points
- Has more than 80 points in any one stat
- Has 'young' status revoked by a Game Master
- **E** Says the words, "I will renounce my young player status."

### IKKAGI URI UUTH

Before you rush out to begin slaying dragons, you may wish to know a bit about how to interact with the game and the players around you.

When you first arrive in Britannia, you will be in a public area of the city you selected. Your initial possessions are;

- $\blacksquare$  A shirt
- Shoes
- A pair of breeches or a skirt (depending on your character's gender) **L\_:\_** A backpack
- 
- $\begin{bmatrix} 1 & 0 \\ 0 & 1 \end{bmatrix}$
- A blank book (your "diary")
- **Basic equipment for your starting skills**
- **1000** gold pieces

Initial objects have no monetary value to any of the merchants in the game.

As a new player, a default desktop will be arranged for you the first time you play *Ultimo Online.* The game will automatically open your Character Window, Backpack, Radar Screen, Skill List and Quick Menu.

**Note:** *You may arrange the open windows as you prefer and*  upon logging out of Ultima Online, they will be saved to a char*acter desktop file. When you re-enter Britannia with the same character, your open windows will be arranged as you left them. You may arrange separate configurations for each character on your account* if *you wish.* 

### THE CHARACTER HUNDOLL

A great deal of information about your character may be found by using your Character Window.

**1** 

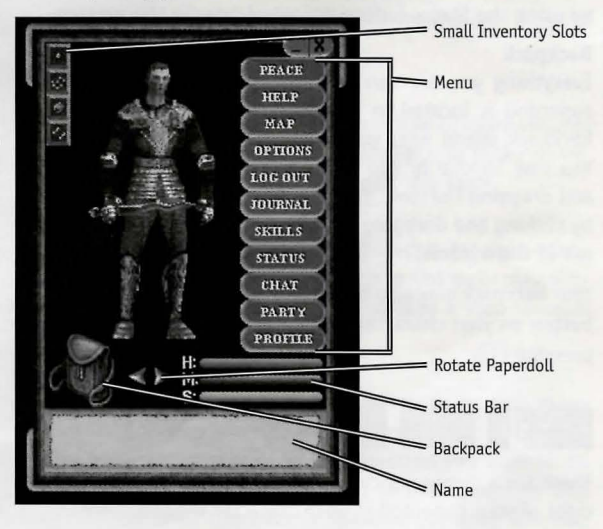

#### **Name**

The name box displays your character's full name, profession, titles and reputation. If you are a member of a guild, your guild affiliation and titles will be displayed here.

#### **Paperdoll**

This close-up view of your character includes any clothing or armor you are currently wearing and weapons or tools you are currently holding. Single-click on any item to identify it.

To remove any item from your character, click and drag it to

your backpack or to the ground. To wear or equip an item, simply do the opposite: drag the item from your backpack to your paperdoll and release it.

Some items, such as bracelets, necklaces, and rings may be difficult to see on your paperdoll. For ease of wearing and removing these items, they will be visible in the small equipment slots located to the left of your paperdoll.

**Note:** *Certain items and actions may require that you have one or both hands empty. Check your paperdoll* if *you have difficulty equipping or using an item.* 

You may rotate the view of your paperdoll by 360° by using the small rotation arrows located near your paperdoll's feet. This rotation will affect only your paperdoll and will not change the position of your character within the game.

#### **Status Window**

The status window has been integrated with the character window in *Ultimo Online: Third Dawn.* Directly beneath your paperdoll is a representation of your current hit points, mana and stamina. As the current value of each raises or lowers, you will see this reflected as the corresponding blue bar moves.

Detailed information on your character status may be gained by using the Status button described later in this section.

#### **Backpack**

Everything you are carrying that is not equipped on your paperdoll is located in your backpack. Double-clicking the backpack image near your paperdoll opens your backpack. You may remove or add items to your backpack by clicking and dragging the item. You may resize your backpack window by clicking and dragging the blue gem in the lower right corner of the window.

Your backpack may also be accessed by clicking the Inventory button on your character window or by holding the [ALT] and pressing  $\Box$ .

### CHARACTER WINDOW MENU

There are a number of commonly used options located to the right of your paperdoll in your character window.

**Map** - This button opens an overhead image or your immediate area. Your location within the map is noted by a single white dot. You may toggle between small and large map windows by clicking the Map button or typing [ALT]-[R].

**Inventory** - The Inventory button opens your backpack. You may resize your backpack window by clicking and dragging the blue gem in the lower right corner of the window. Typing  $[ALT]$ - $[$  will also open your backpack. | <u>ad</u>-<u>li</u><br>|<br><del>L</del>o —

**Journal** - The Journal button opens a window containing a written record of your recent conversations and actions during the current play session. You may resize the Journal window by clicking on the blue gem in the lower right corner of the window and dragging to the preferred size. The red ribbon at right will allow you to scroll through the contents of the window.

-,

**Skills** - The Skills button opens a window listing all your skills and their ratings.

Skills are arranged by category: Uncategorized, Combat Ratings, Actions, and Lore and Knowledge. Clicking on a category will display your ability level with all of the skills contained within. The abilities listed are modified by your basic statistics, which may give you a positive rating in skills you have never practiced. To see your unmodified skill levels, select the "Show Unmodified Values" button at the top of the skill menu.

You may create your own skill groups by clicking the New Group button and dragging skills onto the new group title bar. Once a new group is established, you may rename it by highlighting the group name and typing over it.

Many skills appear with a blue gem next to their listing. The gem indicates that in order for the skill to be used, it must first be evoked from this menu. To evoke a skill, open the skill list and click on the blue gem.

Additional information about managing skills and general information on individual skills may be found in the Ultima Online Playguide located at http://guide.uo.com.

**Status** - The Status button opens a window displaying your character's Vital Statistics. The value listed on the left for each statistic is the current value at the time you open the status window. The number on the right is your current possible maximum value for each statistic. The statistics available in your status window are:

**Strength (STR): Your current strength** 

**Dexterity (DEX):** Your current dexterity

**Intelligence {INT}:** Your current intelligence

**Sex:** Your gender

- **Armor Rating {AR}:** Your armor rating based on your currently equipped armor
- **Note:** *Damage in* Ultima Online *is allocated to specific locations on your body. If you are hit in an un-armored location, your armor rating will have no effect.*

**Hit Points {HPS}:** Your current hit points

**Mana:** Your current mana

**Stamina (STAM}:** Your current stamina

**Gold:** The amount of gold you are currently carrying **\_c:J** 

**Weight (WGHT):** The total weight of all clothing and inventory items (in stones, the standard Britannian weight unit)

**Party** - The Party button opens the party system manifest. You may use this manifest to invite others into your party, to communicate with your party, disband from your party, and control whether party members may loot your corpse. Additional information on the party system may be found in the *Ultima Online Playguide* located at http://guide.uo.com.

**Profile** – The Profile button opens a character profile screen. You may fill this page with any information about your character that you wish to be public knowledge. To do so, click on the profile screen and start typing. Other players viewing your character window may open the profile and read it at any time.

**Note:** *Profane and abusive profiles are a violation of the*  Ultima Online *Terms of Service and may result in action against your account.* 

**Chat** - The Chat button opens the chat system interface. Additional details of the *Ultima Online: Third Dawn* chat system may be found in the *Ultima Online Playguide* at http://guide.uo.com.

Help - The Help button opens the help system menu. Should you find yourself in a situation where you have questions about the game, about the rules of *Ultima Online,* or are having problems of any sort, you may use this menu to find answers to your questions or request assistance from game staff.

**Options** – The Options button opens an extensive menu of options to customize your game screens, sounds and other functions. Full descriptions of *Ultima Online: Third Dawn*  options may be found in the playguide located at http://guide.uo.com.

**Logout** - This button will disconnect you from the game and return you to the Main menu. If you do not use a safe logout option, your character will remain in the game for five minutes after you log out. Your character will fight back if attacked, but only melee combat.

If you log out by using your camping skill, or log out while at an inn or in your house, your character will disappear from Britannia immediately and will not be subject to the five minute log-out timer.

 $\sqrt{2}$ 

**Peace/War** - The Peace/War button will toggle your character from Peace mode to War mode and vice versa. Additional details on fighting and war mode may be found in the Combat section of this guide.

### THE OUICK MENU

The Quick Menu allows you immediate access to common commands from a permanent location atop your game window. Clicking on any of the buttons will toggle the commands described earlier in this chapter.

-,

Additionally, the Quick Menu allows access to the 'Gesture Menu'. Clicking the drop-down menu will allow you to select from a number of animated gestures. Your character will complete the selected gesture and it will remain as your default gesture. When a gesture is set as default, you may use the gesture by single-clicking the gesture name in your Quick Menu.

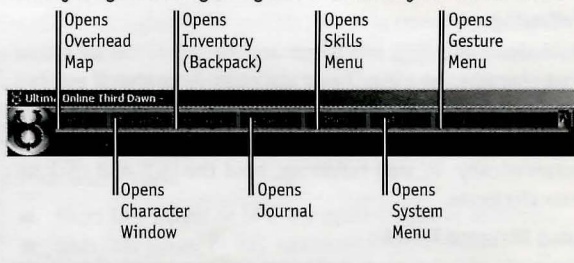

### MOVIN9 YOUR CHARACTER

The first thing you'll want to do is learn how to move around. Practice in the area near where you were placed in the game, as you will be inside town and safe from any harm.

#### **Walking Around**

In *Ultima Online*, you move your character by right-clicking. Place your cursor over a point on in the gameplay window and  $\Box$ . You will turn to face and take a step towards the cursor.

#### **Continual Movement**

If you need to go more than a few steps in any given direction, you may want to move continually. Place your cursor some distance away in the direction you want to go and  $\bigcap$ -and-hold. You will move off in that direction and keep moving until the click is released (or until you run into something). You can change direction by rotating the cursor around your position while holding a  $\Box$ .

#### **Opening Doors**

Before you may move through a doorway or gate, the door or gate must be open. To open a door or gate, double-click on it. If the door is locked, you will receive a message stating so.

#### **Keyboard Movement**

You may move in *Ultima Online: Third Dawn* by using your keyboard. Hold the arrow keys or the outer numbers of

the numeric keypad and you will move in the corresponding direction.

#### **Running**

You can run during continual movement. The further the cursor is from your character, the faster your character will move. To move at a slow stroll, keep the cursor an inch or so away from your character. To sprint, move the cursor out to the edge of your window.

**Note:** *You may set your character to always run by using the Options menu available from your character window. Keep in mind, however, that running depletes your stamina faster than walking.* 

#### **Following**

**m** 

Hold down the  $[AT]$  and  $[$  on another character to follow that character wherever he or she goes. Note that if you fall too far behind the other character (due to crowds, combat, or rough terrain) the 'Follow' command will cancel itself automatically. To stop following, hold the  $[AT]$  and click on your character.

#### **Long Distance Travel**

The world of Britannia is quite vast and composed of multiple facets or land areas. To ease travel over long distances, adventurers may opt to use spells, runestones, moonstones or moongates. Information on spells, runestones and moonstones may be found in the *Ultimo Online Playguide* located at http://guide.uo.com.

Moongates, appearing as glowing blue portals, can be found throughout Britannia and may be used to travel locations on the Felucca Trammel, and Ilshenar facets.

To use a moongate, walk through the glowing blue portal. You will be presented with a menu of options. Choose the facet to which you wish to travel and then choose the location within the facet. You will be transported from the nearest moongate to your chosen location.

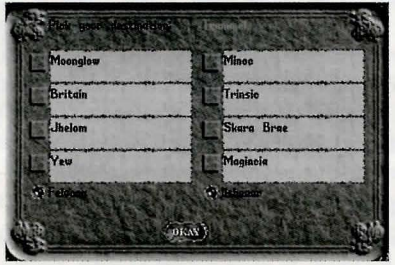

# **COMMUNICATING WITH OTHERS**

#### **Talking to Others**

Conversing with other players requires no special tricks in *Ultimo Online.* Merely type what you wish to say and hit the enter key. Your speech will appear directly above your character's head. There are additional keystrokes that allow you to use speech in specific ways to yell or to whisper. These keystrokes can be Learned in the *Ultimo Online Playguide*  Located at http://guide.uo.com.

-,

In addition to conversing within the game world, you may wish to try the *Ultimo Online* Chat option, which allows you to open an additional chat window outside the game. Details on the chat system can be found in the *Ultimo Online Playguide* Located at http://guide.uo.com.

#### **Talking to NPCs**

NPCs (Non-Player Characters) are human characters that are operated by computer, rather than player characters (which are operated by players like you).

NPCs can be so believable that it may be difficult to tell that a real person isn't playing them. If you are unsure whether a character is an NPC, try asking them a question, or ask them to train you in skills.

NPCs are present throughout Britannia, selling wares, guarding towns and wandering about. They're quite busy interacting with the populace, so in order to speak with them you must first get them to notice you. To gain the attention of an NPC, you must include their name (or in the case of a merchant, "vendor" or "merchant") whenever you speak to them. You can learn an NPC name by double-clicking on them to view their character window.

NPCs often provide directions or answer questions posed to them. Be careful to ask your question clearly so that they may understand. Using the "Sell" or "Buy" command with merchants will also allow you to buy and perhaps sell wares.

#### **For example saying,**

- *"Vendor Buy"* or *"Vendor Purchase"*  will cause the nearest vendor to display their wares.
- *"Vendor Sell"*  will prompt the vendor to offer gold for your goods, if you have any of value.
- *"(vendor name), where is bank?"*  will prompt the NPC to offer brief directions to the bank.
- *"train"*  will prompt the NPC to offer you a list of skills they can teach.
- *"train (skill)"*  will prompt the NPC to tell you the price to train in a specific skill they teach. **\_cJ**

If an NPC doesn't understand your question, they will generally let you know, though on occasion they may merely ignore you.

**r-**

#### **Trammel, Ilshenar, and Felucca**

Britannia is divided into three distinct areas known as 'facets.' Each facet may have different rules and regulations governing gameplay.

Trammel, the facet on which all new players begin, is focused on player versus monster combat. Except under certain circumstances, such as guild wars, players on the Trammel shard may not attack each other. All player versus player combat is consensual, meaning that the players involved must have actively pursued gameplay options to facilitate this type of combat.

Ilshenar, the newest facet of Britannia, is governed by the same rules as Trammel. Player versus monster combat is the norm and player versus player (or PvP) combat is consensual only.

Felucca, the original facet of Britannia, allows active player versus player gameplay. This means that if you are on the Felucca facet and are outside of a guard zone (or town), you may be freely attacked and may freely attack other players. Keep in mind, you are responsible for the consequences of your actions and actively pursuing player versus player combat may result in a negative reputation or karma.

#### **War mode and Fighting**

Aggressive combat takes place in Britannia only when you are in "War mode." To enter war mode, click on the "Peace" button to the right of your paperdoll. Your cursor will turn red in color. Double-clicking on an enemy will then cause you to advance and engage in combat.

To leave War mode, single-click the same button.

Be extremely careful when targeting while in war mode! Double-clicking on an NPC or another player while on certain facets will count as an attack against them, whether or not you actually make contact with the target. This may cause you to be flagged as a criminal ("gray") and other players will be able to kill you without repercussion for a short period.

For more information on "grays", "reds", "blues" and the Reputation System, please see the *Ultimo Online Ployguide*  located at http://guide.uo.com.

#### **Targeting**

To target anything in the world of *Ultimo Online,* you merely need to move your mouse cursor over the item/monster/per-|<br>|<br>|<del>|</del><br>||

and click. Be careful what and when you target as you may find yourself unintentionally engaging in an attack!

### **Helpful Hints**

Don't be afraid to ask other players for help if you're confused. But do remember to keep in mind rules of common etiquette. Always remember that other players are people just like you.

If you know a trade skill (such as fishing, or tailoring) with a very small investment in raw materials, you may start making items and selling them for profit quite quickly.

Stealing and fighting are strictly illegal in towns (and impossible on the Trammel and Ilshenar facets) unless you are participating in a guild or faction war. Guards will kill anyone they catch breaking the laws of the land.

The color of each character's name gives you important information about them:

- **Blue:** This player or NPC is a good citizen of Britannia
- Red: This player or NPC has committed murder
- $\blacksquare$  Orange: This player is an enemy quild or faction member
- $\blacksquare$  Gray: This player has been flagged as a criminal for a recent action
- Green: This player is an ally guild mate or faction member

**11** 

و<br>الح<sub>ا</sub>

- Purple: This character is an OSI volunteer
- Yellow: This character is OSI staff

Shopkeepers inventory may change with supply and demand. If you can't find the item you're looking for in a city, you may wish to visit player-run vendors, commonly found in and around houses in the wilderness.

A great way to meet other players is by participating in player-run events and quests. You can find current and upcoming events on each shard listed on the *Ultimo Online* website at http://www.uo.com.

The *Ultimo Online* skill system allows you to customize your character any way you want. If you decide you want to change the focus of your character and are no longer interested in a particular skill, just flag that skill to decay by toggling the 'down' arrow next to it in your skill list. As you learn other skills, the decaying skill will lose points over time.

Training dummies can be used to practice weapon skill in the safety of town. Large cities such as Trinsic have training dummies available to the public near the weapon and armor shops.

Use your bank vault. It's free, after all! Store valuables in your bank vault before heading off into the wilderness. If you run into trouble, you'll know that your valuable items are safe in town.

### **TROUBLOSHOOTING and SUPPORT**

#### **Troubleshooting DirectX**

If you're having problems getting *Ultimo Online: Third Dawn*  to run correctly, here are a few suggestions that may help you troubleshoot the problem.

Run DXDIAG. You will generally find the DXDIAG.EXE file on your hard drive under Program Files/DirectX/Setup. This utility may detect hardware incompatibilities on your system, but may not always be accurate. Optimally, the program should tell you that your video driver is certified.

- **F** If DXDIAG reports no hardware support, then you will need to obtain proper, certified hardware drives from your manufacturer. (Generally these may be found on the manufacturer's website.)
- **F** If DXDIAG reports nothing (i.e., instead of certified or no hardware support, the report is blank), then the game may not work. This can mean, however, that you're using the component manufacturer's DirectX driver instead of the one supplied with the game. You must in all cases have a DirectX driver for your hardware.

DirectX works as a single unit and all drivers must be the same version. If you have mixed versions, the game will have many problems running. To fix this, uninstall any other versions of DirectX on your system and make sure you've installed version 7.0a or higher (7.0a is included on the game CD).

Check free hard drive space on your system. Some DirectX errors can occur if you don't have at least 50 MB free hard drive space (on top of the minimum amount required by your game installation). This space is used as a temporary swap file while you're playing. Try freeing up some space and running the game again.

Reduce the number of programs you have open. Running too many applications at once can cause problems. To see how many are open, count the icons on your Windows 95/98 task bar. Try closing one or more applications by right-clicking on the icon, then selecting 'close'.

Check your video driver. Some video cards have special utilities that run when Windows 95/98 starts  $-$  they may conflict with the game. Please contact your device manufacturer for instructions on disabling or removing these drivers.

### **COMMON TROUBLESHOOTING QUESTIONS**

For a comprehensive listing of troubleshooting information, please visit the Support section of the *Ultimo Online* website located at http://support.uo.com.

-,

 $\frac{1}{2}$ 

*During installation I get a "Setup has caused an exception 03H error." What should I do?* 

Check the date set on your computer by double-left-clicking on the digital clock on your Windows task bar. Make sure that the date and year are set correctly.

*While installing, I get the message, "DXSETUP.DLL cannot start or is already in use. " What should I do?* 

Manually install DirectX from the *Ultimo Online: Third Dawn*  CD. If this does not help, you may wish to turn off the Autorun function on your CD-ROM drive. To do this:

- **E** Left-click Start from the task bar.
- Choose Settings, then Control Panel.
- Double-left-click on the System icon in the Control Panel.
- **E.** Left-click the Device Manager tab.
- Locate your CD-ROM drive and left-click on the device.
- Click on Properties.
- Click the Settings tab and remove the check from Auto Insert Notification.

*During installation, I get a message telling me that my display must be in 16-bit mode. How do I change my display mode?* 

Right-click on your Desktop and left-click on Properties. Leftclick on the Settings tab. Select 16-bit high color from the Color list, then click **OK.** 

*Whenever I run UO, the game seems to run very slowly. What can I do to speed it up?* 

- 1. If this occurs during peak usage times (such as evenings and weekends), your connection to your ISP may have slowed down due to a large number of users. Additionally, there may be an unusually high number of UO characters playing at once.
- 2. You may be running the game with your display set to 24-bit true color. Although this is fine on most machines and gives the best graphical detail, reducing the screen color depth to high color (16-bit) may free up extra RAM for the game.
- 3. You could be running Low on memory because too many applications are open on your computer. Try closing one or more programs, then resume the game.
- 4. You may need more hard drive space. *Ultimo Online: Third Dawn* runs best when there is at Least 50 MB free space available on the hard drive for swap files. Try

clearing some space on your hard drive before resuming the game.

- 5. There may be an Internet router problem slowing things down. Download the *UO* Trace program from the *Ultima Online: Third Dawn* website at http://www.uo.com/downloads.html to check your connection to UO servers.
- 6. Active virus scan programs that are configured to constantly scan files may slow performance of *Ultima Online: Third Dawn.*

### Help options and contacting support

Before contacting Technical or Customer Support, we recommend visiting the *Ultima Online* website at http://www.uo.com. If you don't find your answer on our website, please have the following information (if applicable) available when contacting us:

- $\blacksquare$  Error message if any
- **E** Listing of your computer type and hardware
- $\blacksquare$  The version number of DirectX you are using and the current hardware driver certification numbers
- Type and speed of your CD-ROM drive
- **Brand of video card**
- **•** Brand of sound card and its IRQ, I/O address and DMA settings
- Type of modem (or other connection to the Internet) you are using
- **Your ISP**

#### **E-support**

The *Ultima Online* website offers a customer E-support database system located at http://support.uo.com/contact.html.

This searchable knowledge base allows you to contact us via email, browse frequently asked support questions, find answers to common questions about *Ultima Online* and rate the helpfulness of the information you receive.

#### **In-Game Support**

*Ultima Online: Third Dawn* offers in-game customer support for answers to in-game questions. Please remember that game staff cannot answer technical questions. You may contact in-game support using the 'Help' button located on your character window.

**Available:** Dependent on game shard **Email:** support@uo.com

#### **Technical Support**

EA.com Technical Support only supports installation and technical issues for *Ultima Online: Third Dawn.*  **Phone:** (804) 963-8577 **Available:** 24 hours, daily **Email:** tech@uo.com

-,

13<br>13

#### **Account Support**

If you cannot log into the game, believe your account statement is in error or have specific account questions, Account Support may be able to assist you.

**Phone:** (888) 842-6388 (inside the continental U.S.)

(512) 434-4358 (outside the continental U.S.) Press option #1 from main menu

**Available:** 24 hours, daily **Email:** billing@uo.com

### additional Information

The *Ultima Online* website is designed to provide you with upto-date information on all aspects of *Ultima Online.* 

**http://guide.uo.com** - The *Ultima Online Playguide.* The complete and comprehensive guide to all aspects of *Ultima Online* gameplay, this guide is available in html format and as a downloadable .pdf file.

**http://www.ultima-registration.com** - The *Ultima Online*  Account Management website. Visit the account management website to create new accounts or make changes to existing accounts, such as payment method or billing address changes.

**http://update.uo.com/** - The *Ultima Online* Update Center. Find the latest updates and information on specific shards, upcoming game changes, read comments from *Ultima Online*  team members and keep up-to-date on all the Latest news.

**http://support.uo.com/** - The *Ultima Online* Support Center. Have questions about technical support, game rules or maintenance schedules? The *Ultima Online* Support Center contains updated information on questions commonly asked about *Ultima Online.* 

**http://my.uo.com** - MyUO.com offers personalized news and information about *Ultima Online* - free! Just sign up and use MyUO to arrange the website to display only the information you want to see. Plus, extra bonuses abound - like your personal character pages, allowing you to show off your *UO*  character to anyone with a web browser!

**http://boards.uo.com** - The *Ultima Online* Message Boards. Monitored by *Ultima Online* staff, the LIO.com message boards provide a place to meet and mingle with your fellow players, offer suggestions to the *Ultima Online* design team

and find answers to questions about all aspects of *Ultima Online.* A free MyUO membership is required to post to these message boards.

**http://www.uo.com/newplayer/** - The *Ultima Online* New Player Guide. This guide is specifically designed to provide information for players new to the world of Britannia.

**http://town.uo.com/** - *Ultima Online* Community. The community of *Ultima Online* is composed of hundreds of thousands of players all around the world.

**http://town.uo.com/bnn/** - The Britannia News Network. This 'in-character' newspaper covers official fictional events

### I ICANSINA

**lU** 

#### ORIGIN Systems, Inc. Limited 90-DAY WARRANTY

ORIGIN warrants to the original purchaser of this computer software product that the recording medium on which the software programs are recorded will be free from defects in material and workmanship for 90 days from the date of purchase.

If the recording medium is found defective within 90 days of original purchase, ORIGIN agrees to replace, free of charge, any such product upon receipt at its Factory Service Center of the product, postage paid, with proof of date of purchase. This warranty is limited to the recording medium containing the software program originally provided by ORIGIN. This warranty shall not be applicable and shall be void if the defect has arisen through abuse, mistreatment or neglect. Any implied warranties applicable to this product are limited to the 90-day period described above. If failure of the software product, in the judgment of ORIGIN, resulted from accident, abuse, mistreatment or neglect, or if the recording medium should fail after the original 90-day warranty period has expired, you may return the software program to ORIGIN, at the address noted below, with a check or money order for \$7.00 (U.S. currency), which includes postage and handing, and ORIGIN will mail a replacement to you. To receive a replacement, you should enclose the defective medium (including the original product label) in protective packaging accompanied by: (1) a \$7.00 check (2) a brief statement describing the defect and (3) your return address.

Canadian and Foreign Orders Note: Only U.S. money orders are accepted. Prices are subject to change.

Except as set forth above, this warranty is in lieu of all other warranties, whether oral or written, express or implied, including any warrant of merchantability or fitness for a particular purpose, and no other representation of claims of any nature shall be binding on or obligate ORIGIN. In no event will ORIGIN be liable for special, incidental or consequential damage resulting from possession, use or malfunction of this product, Including damage to property and to the extent permitted by law, damages for personal injury, even if ORIGIN has been advised of the possibility for such damages. Some states do not allow limitations on how long an implied warranty lasts and/or the exclusion or limitation of incidental or consequential damages, so the above limitation and/or exclusion or limitation of liability may not apply to you. This warranty gives you specific legal rights. You may have other rights that vary from state to state.

ORIGIN Systems 5918 W. Courtyard Dr. Austin, TX 78730 Attn: Player Relations Disk Exchange

#### SYSTRAN® LIMITED WARRANTY AND PROPRIETARY RIGHTS STATEMENT

Copyright. The Translation Software belongs to SYSTRAN and is protected by patents and/or international copyright laws applicable in France, Europe, the United States, and generally in all countries belonging to the international patents and copyright conventions.

Conditions for Use. The right to use the Software is granted by SYSTRAN personally to the User, i.e., for use limited to User's own requirements on the EA server allowing simultaneous access to the server by client end users subject to the condition that all rights to any texts to be translated must be held by the User, that such translated texts resulting from the use of the Software may be transmitted on-line, but not the Software itself.

and quests on all the shards of *Ultima Online.* 

**http://town.uo.com/guilds/** - Guilds of *Ultima Online.* There are over 35,000 active player guilds in *Ultima Online.* This section of the website provides information on each guild, including statistics and contact information.

-,

These links are just a small sample of the wealth of information you can find at the official *Ultima Online* website. We also showcase player establishments, spotlight stories written by players, offer streaming audio content, newsletters, and much more. We hope you'll stop by and explore the world outside Britannia at **http://www.uo.com.** 

Any use other than that provided for under this agreement requires a specific license for same with an additional fee.

Limited Warranty. SYSTRAN PROVIDES THE SOFTWARE AND ANY TEXTS GENER-ATED BY SUCH SOFTWARE ON "AS IS" BASIS. In particular, SYSTRAN does not warrant that the Software or such texts will satisfy the User's requirements, performances or expectations concerning use or operation, nor that the Software is free from bugs.

Disclaimer of Other Warranties. SYSTRAN EXPRESSLY DISCLAIMS ALL WARRANTIES AND/OR CONDITIONS, OR REPRESENTATIONS, EXPRESS OR IMPLIED, INCLUDING BUT NOT LIMITED TO, THE IMPLIED WARRANTIES OF MERCHANTABILITY AND FIT-NESS FOR PARTICULAR PURPOSE. Some jurisdictions do not allow the exclusion of implied warranties, so the above exclusion may not apply to you.

Limitation on Liability. SYSTRAN shall not be held responsible for any claim made by third parties. It is explicitly agreed that SYSTRAN shall in no case be held responsible for damages sustained by the User due to any use to which the Software is put other than that for which it was supplied.

IN NO EVENT SHALL SYSTRAN BE LIABLE FOR ANY DAMAGES WHATSOEVER, AND IN PARTICULAR SYSTRAN SHALL NOT BE LIABLE FOR SPECIAL, INDIRECT, CONSE-QUENTIAL, OR INCIDENTAL DAMAGES, OR DAMAGES FOR LOST PROFITS, LOSS OF REVENUE, OR LOSS OF USE, ARISING OUT OF OR RELATED TO USE OF THE SYSTRAN SOFTWARE OR THE TEXTS GENERATED BY SYSTRAN SOFTWARE, WHETHER SUCH DAMAGES ARISE IN CONTRACT, NEGLIGENCE, TORT, UNDER STATUE, IN EQUITY, AT LAW OR OTHERWISE. SYSTRAN's only responsibility for money damages to the User, if liability is established by a court decision, shall be limited to repayment of the fees paid by the User for use of the relevant version of the Software.

Force Majeure. SYSTRAN shall not be help responsible in case of impossibility or delay in performance due to force majeure or any other event beyond its control.

Trademarks. SYSTRAN is a registered trademark of Systran Software Inc. in the United States and in other countries.

© 2001 Electrcnic Arts Inc. Ultima, Third Dawn, the UO logo, EA GAMES, the EA GAMES logo and Electronic Arts are trademarks or registered trademarks of Electronic Arts Inc. in the U.S. and/or other countries. All rights reserved. EA GAMES™ is an Electronic Arts™ brand. Translation software included under license from Systran Software. © 2001 Systran Software Inc. All rights reserved. SYSTRAN is a registered trademark of Systran Software, Inc. in the United States and in other countries. Uses Granny Animation. © 1999-2001 by RAD Games Tools Inc. Uses Bink Video. @ 1997-2001 by RAD Games Tools Inc.

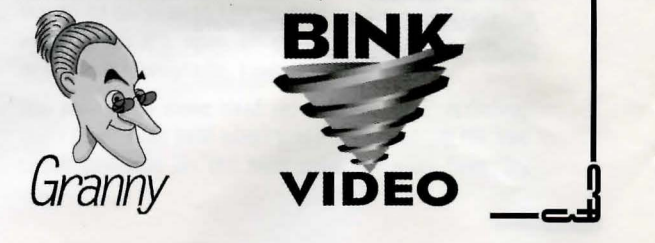

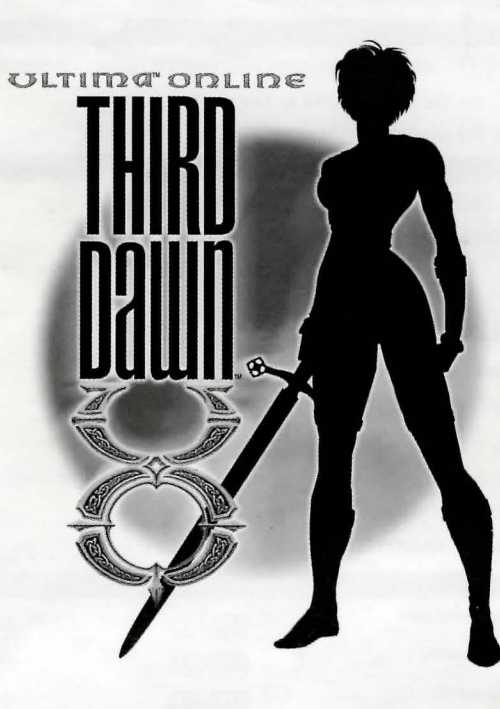

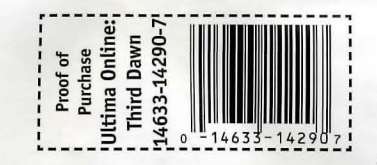

# **Key commands**

You may find the following commands and shortcuts useful within *Ultimo Online: Third Dawn.* 

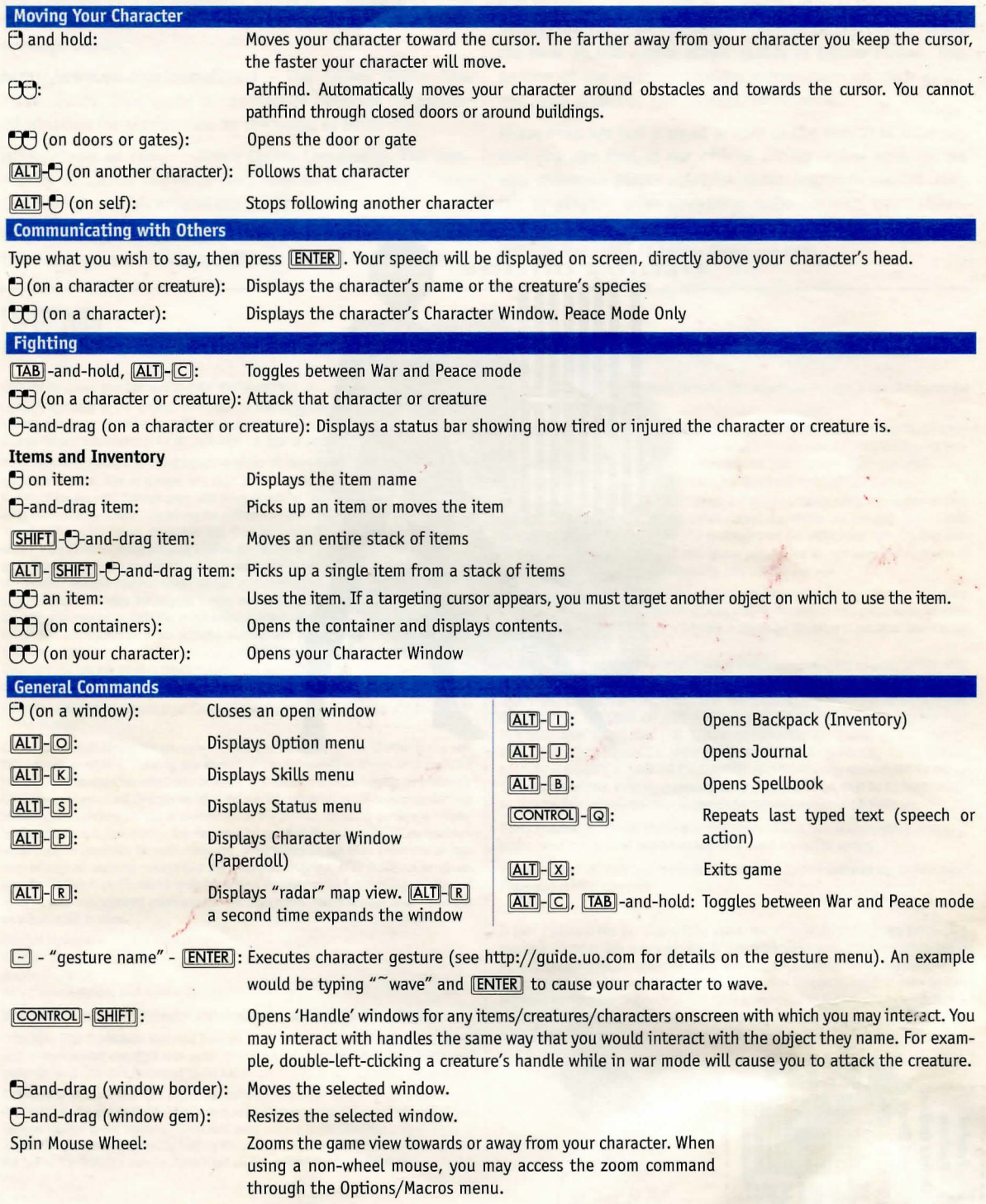